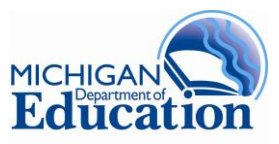

# **Michigan Profile for Healthy Youth (MiPHY) Quick Start**

Step-by-Step instructions for implementing the MiPHY

# **Entering the Michigan School Health Survey System Setup Survey A school must be registered for the MiPHY survey on the Survey System prior to administration:**  At the left navigation, select  $\frac{S_{\text{etup}} S_{\text{utup}}}{S_{\text{cut}}}$  and complete these 2 steps to set the school up for survey implementation. **For New Survey Administrators:** Go to the Michigan School Health Survey System: [www.michigan.gov/shs](http://www.michigan.gov/shs) and click on **Security Agreement.** Login with your MEIS login name and password. If you do not have a MEIS account, click on Create New Login Name/Password. Confirm your contact information. Select the district and or building and level of access you require. • Print the security agreement for superintendent signature. • Submit signed security agreement to gain access to the survey system. You will be notified when your access is active. **New Users Returning Users Returning Users You are a Returning User if: You had access to the old MiPHY Administration site.** Your MEIS account has automatically been linked to the School Health Survey System. **You have used the Michigan School Health Survey System before. Proceed to Login Login to the School Health Survey System** Go to the Michigan School Health Survey System: [www.michigan.gov/shs](http://www.michigan.gov/shs) Use personal MEIS login under **Coordinate a Survey. Step 1: Enrollment Data**

Ensure that staff and student counts for all grades in building are entered regardless of those grades taking any survey. If this has already been done, proceed to step 2.

# **Step 2: Registration**

Follow the instructions for registration. Make sure to register for both MS and HS if desired, and the correct version.

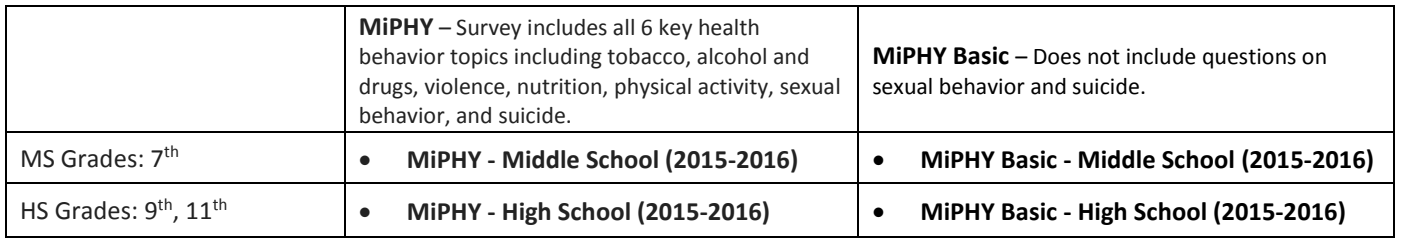

## **Administering the Survey: STUDENTS**

#### Prior to survey day:

- Send out the **Parental Notification Form** (provided as an additional document).
- **Schedule** lab and survey times for students

### On survey day:

### Obtain **daily** survey **login and password**

- 1) Enter the Survey System using steps on page 1.
- 2) Go to **Step 3: Generate Password** under
- 3) Follow the steps to generate a login and password for registered **MiPHY** survey(s)**.**
- 4) These login and passwords are building and survey specific.

In the computer lab: Set up each student computer

1) Go to[: www.michigan.gov/shs](http://www.michigan.gov/shs)

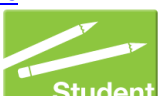

- 2) Under **Take a Survey**, Select
- 3) On the **Student Survey Login** page**,** use the daily **Login and Password** generated for your building. Then Login
- 4) On the **Select a Student Survey** page, select the correct **MiPHY** survey from the drop down and Go to Survey then
- Computers should be at the introduction screen when students enter the lab.
- Read Script (provided as an additional document) and instruct students to click **CONTINUE**.
- Close web browser after each session.

#### **Track Progress and Close Surveys**

#### **Track survey progress.**

- 1) Enter the Survey System using steps on page 1.
- 2) Go to **Step 4: Survey Progress** under
- 3) Follow the steps to track progress for the MiPHY and see initiated surveys for each group.

#### **Close a survey.**

When **all** surveying is complete for students,

- 1) Go to **Step 4: Survey Progress**
- 2) Follow the steps to close each Survey.

### **Reports**

**Generate reports.** After closing the building/district, reports are available within three business days. They can be accessed and generated in the Michigan School Health Survey System.

- 1) Enter the Survey System using steps on page 1.
- 2) Select Get Results
- 3) Follow the steps to generate reports for MiPHY.